# **Rajztisztítás az AutoCAD Mappel**

# **dr. Siki Zoltán**

# **A digitális térképeken előforduló gyakori hibák fajtái**

A digitális térképek előállítása során gyakran problémát jelent, hogy a digitális átalakítás vagy szerkesztés során vizuálisan nehezen észrevehető hibákat, pontatlanságokat követhetünk el. A következőkben felsorolt rajzi hibák komoly problémát jelentenek a digitális térkép felhasználása során. Például, hogyan mérjük meg egy olyan terület nagyságát, melynek határvonalai nem csatlakoznak pontosan. Topológia létrehozása előtt a rajzi hibákat meg kell szüntetni.

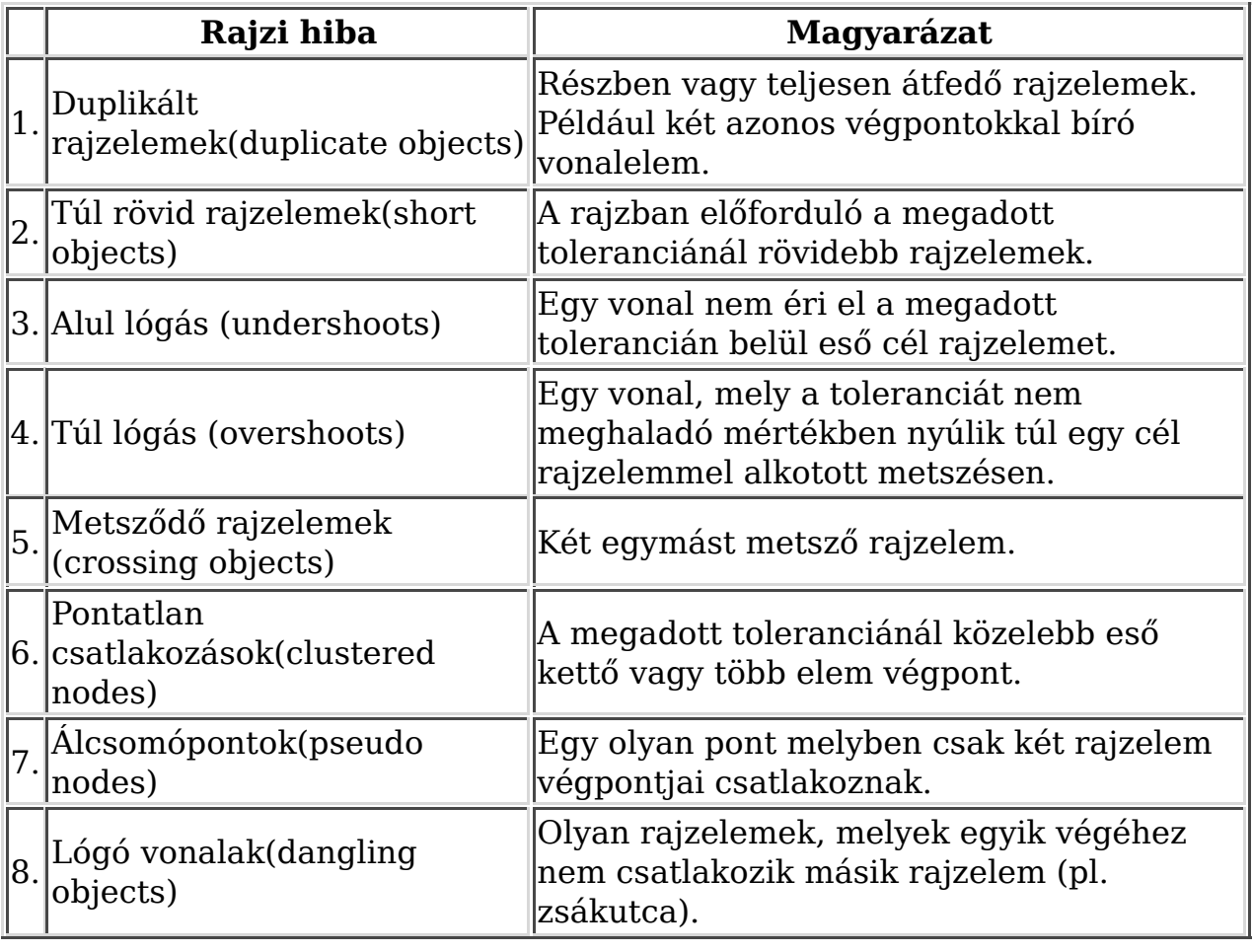

# **1. Táblázat Rajzi hibák típusai**

A táblázatban felsorolt valamennyi rajzi hibát nem kell minden esetben megszüntetni. Például egy úthálózat tengelyvonalakkal történő ábrázolása esetén a nem szintbeni kereszteződésekben metszheti egymást a két úttengely. Sőt, ha később ezt az állományt két pont közötti legrövidebb útvonal megkeresésére akarjuk használni, akkor a metszéspont megszüntetésével követünk el hibát. Ugyanis ez azt jelentené, hogy a

felüljáróról le lehet ugratni az alatta haladó útra!

Az alul és túl lógásokat illetve pontatlan csatlakozásokat minden esetben meg kell szüntetni. Abban az esetben, ha a rajzelemek felületek határvonalai, akkor a metsződéseket és a lógó vonalakat is meg kell szüntetni. Az **1. Ábra** mutatja be ezeket a hibákat, az egyes vonalelemek végpontjaiba nyilakat helyeztem el, hogy egyértelműen felismerhetőek legyenek az elemek végpontjai. Az összes rajzi hibát nem jelöltem meg az ábrán, hanem csak egyet-egyet a különböző típusú rajzi hibákból.

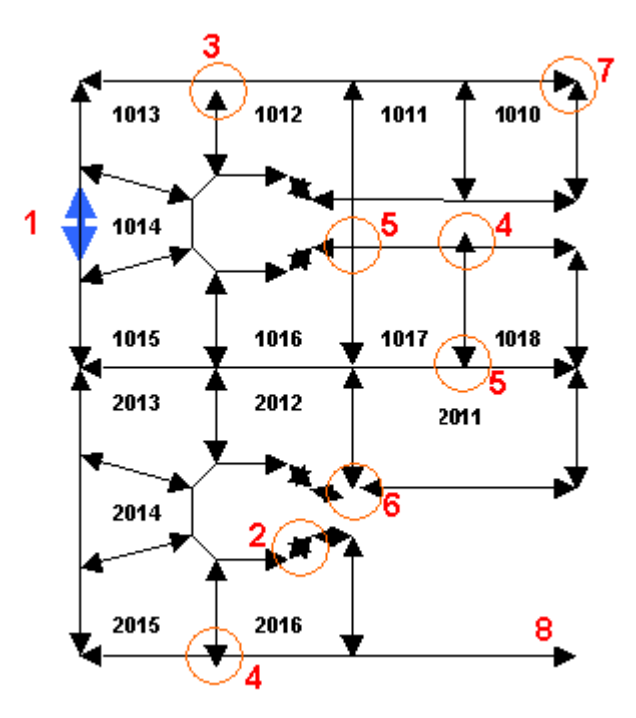

**1. Ábra Rajzi hibák típusai**

# **A rajztisztítási eljárás**

Az AutoCAD Map lehetőséget biztosít a rajzi hibák automatikus és félautomatikus megszüntetésére illetve a hibahelyek megjelölésére. A digitalizált elemeket, a pontatlan szerkesztéseket kijavítva a térképet a topológia létrehozására alkalmassá tehetjük. Emellett a rajztisztítás arra is használható, hogy az objektumokat vonallánccá (polyline) alakítsuk át, vagy a túl sok törésponttal rendelkező objektumokat egyszerűsítsük, a szükségtelen töréspontok megszüntetésével. De a szelvényenként digitalizált térképek csatlakozási hibáinak megszüntetése során is használhatjuk a rajztisztítást. A rajztisztítás csak olyan elemekre alkalmazható, melyekhez még nem tartoznak topológiai adatok. A topológiával rendelkező elemek módosításához a MAPTOPOEDIT parancsot kell használni. A rajztisztítás során nem minden típusú objektumot vizsgál az AutoCAD Map. Ezt már az adatmodell kialakításánál célszerű figyelembe venni. A Point (pont), Text (szöveg), Multiline (kettős vonal), Ray (sugár), Construction line (szerkesztő vonal), Hatch (sraffozás), Solid (lap), 3Dface (3D lap), Block objektumokat nem ellenőrzi a Map.

A rajzhibák többsége esetén egy tolerancia értéket kell megadni, mely meghatározza a még javítandó hibák mértékét. A tolerancia érték beállítása a rajztisztítás egy kritikus pontja. Ha túl kis tolerancia értéket adunk meg, akkor az automatikus javítás nem tudja korrigálni az összes hibát. Ha túl nagy értéket állítunk be, akkor az automatikus javítás során értékes, szükséges részleteket veszíthetünk el.

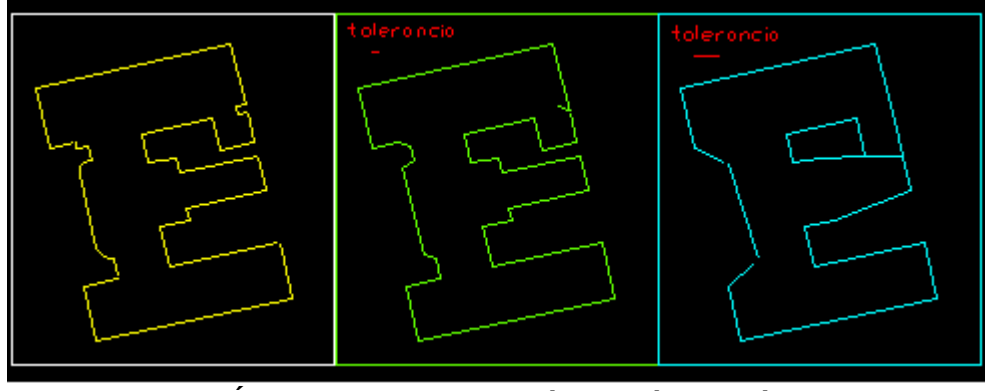

**2. Ábra Tolerancia választás hatása**

A következőkben az AutoCAD Map 3 angol változat rajztisztítási lehetőségeit vesszük sorra. A rajztisztítás megkezdése előtt célszerű átgondolni, hogy a rajzunk mely rétegeit, rajzelemeit vonjuk be egy tisztítási lépésbe. Például a telkek határait és a vízvezeték hálózat nyomvonalát nem célszerű együtt tisztítani. Miért szakítanánk meg a telekhatárt, illetve a vezeték nyomvonalát, ahol metszik egymást? De ennél sokkal veszélyesebb hatása lehet, ha egy telekhatár vonal és egy nyomvonal a tolerancia értéknél közelebb halad egymás mellett. Ekkor, ha a dupla vonalak megszüntetése is aktív, az egyik vonal eltűnik az állományunkból! Mivel a rajztisztítás hibás paraméterezésével az egész rajzot tönkretehetjük, célszerű a tisztítás megkezdése előtt a rajzot elmenteni, bár a rajztisztítás művelet is visszavonható.

A rajztisztítást a Map menü Map Tools almenüjében találhatjuk meg Drawing Cleanup névvel. A parancssorból az ADEDWGCLEAN paranccsal kezdhetjük

el a rajztisztítást. A Map eszközsorból a  $\mathbb{R}$  ikon megnyomásával indíthatjuk el a rajztisztítást.

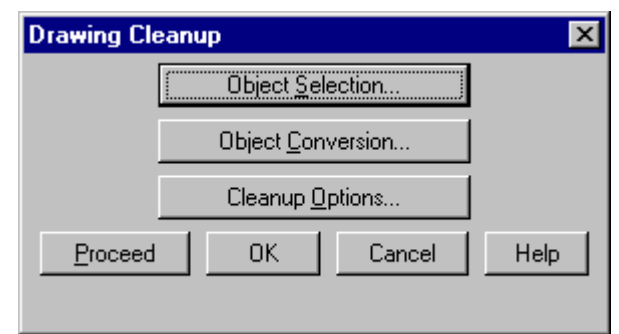

**3. Ábra A rajztisztítás párbeszéd panel**

A rajztisztítás párbeszéd ablak csak nyomógombokat tartalmaz. Az Object Selection (objektum kiválasztás), az Object Conversion (objektum konverzió) és a Cleanup Options (tisztítási beállítások) megnyomása után egy-egy újabb párbeszéd panel jelenik meg. A rajztisztítási beállítások megőrződnek, a kiválasztott objektumok kivételével, bármelyik paraméter megváltoztatása után az OK gomb megnyomásával a tárolt paraméterek értékeit módosíthatja.

A Proceed megnyomása után, a beállított paraméterekkel megkezdődik a rajztisztítás és az aktuális beállítások is megőrződnek.

#### **A rajztisztításba bevont objektumok kiválasztása**

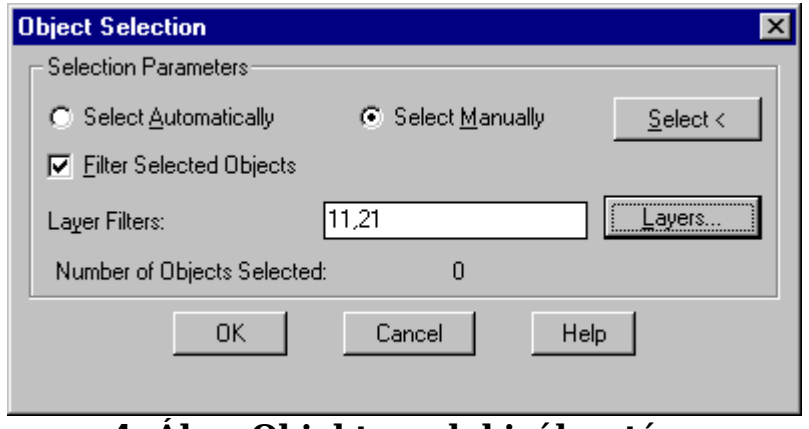

**4. Ábra Objektumok kiválasztása**

Az objektumok kiválasztása párbeszéd panel segítségével jelölhetjük ki a rajztisztításban résztvevő rajzelemeket. A Select Automatically (automatikus kiválasztás) esetén az összes objektum bekerül a rajztisztításba, még azok is, amelyek kikapcsolt (nem látható) rétegen vannak! A befagyasztott rétegeken levő objektumok az automatikus kiválasztás esetén is kimaradnak a rajztisztításból. A Select Manually (manuális kiválasztás) esetén a Select< gomb aktív, és megnyomása után az AutoCAD-ben használható kiválasztási módszereket használhatja (lásd CADvilág 3. Évf. 2.Kiválasztási technikák), a rajztisztításba bevont objektumok kijelölésére. Mind az automatikus, mind a manuális kiválasztás esetén tovább szűkíthetjük a rajztisztításban résztvevő rajzelemek számát, a Filter Selected Object (kiválasztott objektumok szűrése) segítségével. A Layer Filters (réteg szűrők) mezőbe vesszővel elválasztva sorolhatja fel azokat a rétegeket, melyekkel tovább korlátozhatja a kiválasztott elemek körét. A réteg nevekben használhatja az AutoCAD speciális helyettesítő karaktereit is (2. Táblázat). Az aktuális rajz rétegei közül a Layer (réteg) nyomógomb megnyomása után megjelenő listából válogathat. A listából több elemet is kiválaszthat, ha a kattintás közben a Shift illetve Ctrl billentyűket nyomva tartja. Az automatikusan vagy manuálisan kiválasztott objektumok közül csak a szűrőben megadott mintának megfelelő rétegeken található objektumok kerülnek be a rajztisztítás műveletbe.

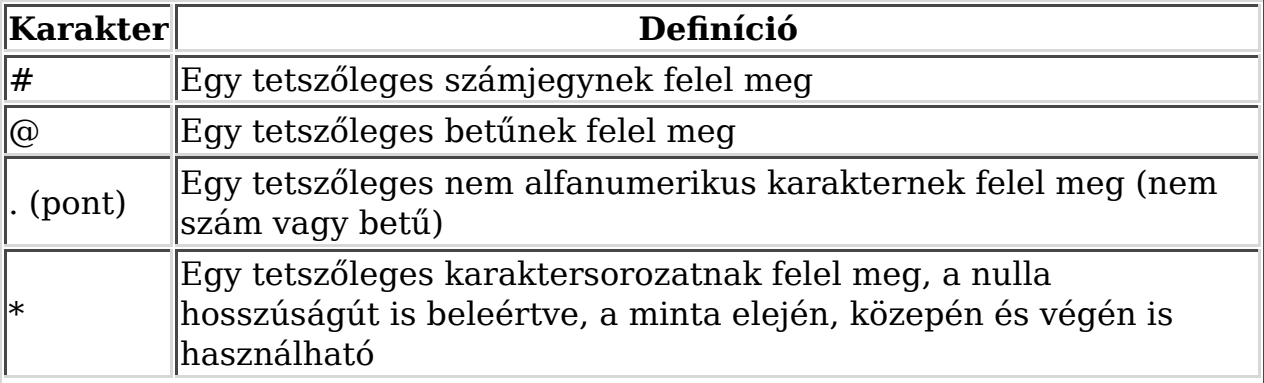

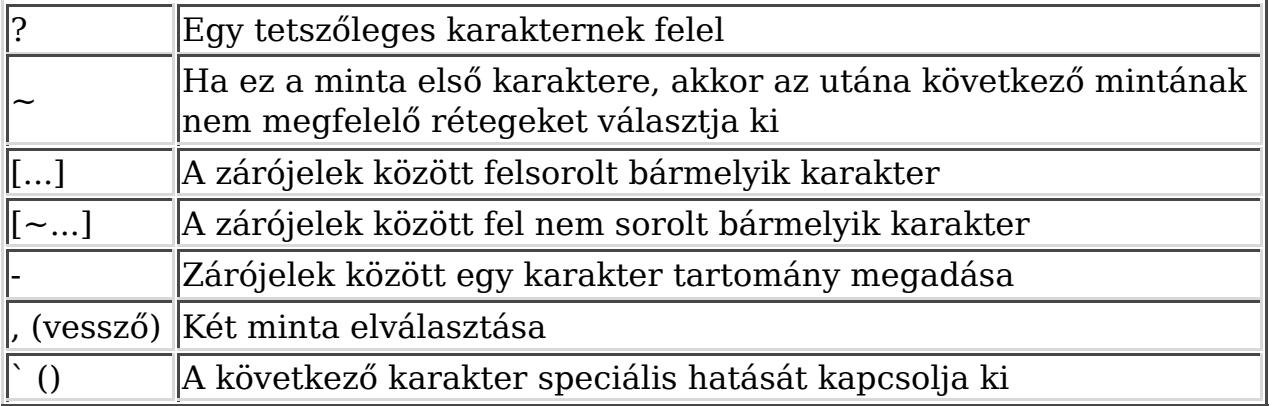

#### **2. Táblázat Speciális karakterek a réteg névben**

#### **Az objektum konverziók**

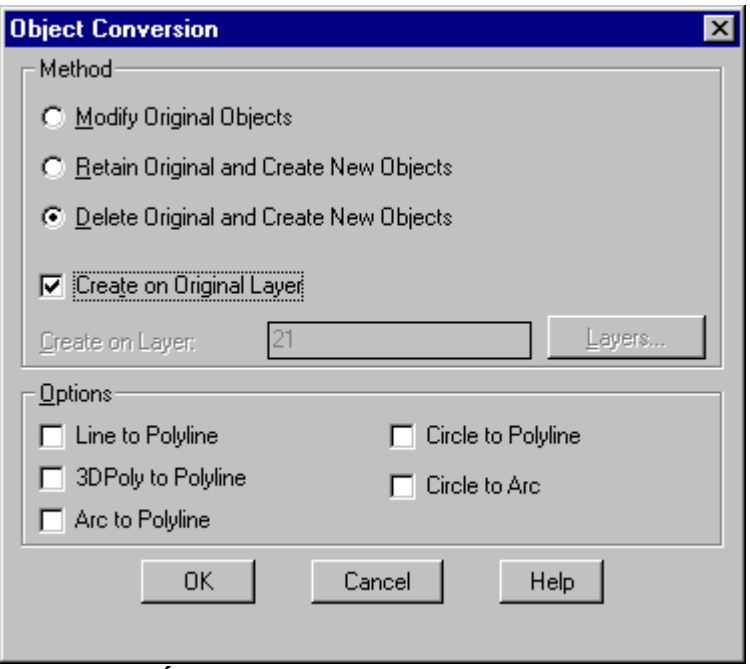

**5. Ábra Objektum konverziók**

Ez a párbeszéd panel az Object Conversion nyomógomb megnyomása után jelenik meg. A felső részen adhatja meg, hogy mi történjen az eredeti objektumokkal a rajztisztítási eljárás után. Három lehetőség közül választhat.

- Az eredeti objektumokat módosítsa a rajztisztítás, és azok maradjanak az eredeti rétegen (Modify Original Objects).
- Az eredeti objektumok megőrzése és a tisztítás eredményének egy másik rétegre helyezése (Retain Original and Create New Objects), az eredményt tartalmazó réteg nevét meg kell adnia, ha még nem létezik a réteg, akkor az AutoCAD Map létrehozza. Azok az objektumok is létrejönnek a megadott rétegen, amelyek nem módosulnak a rajztisztítás során!
- Az eredeti objektumok törlése és új objektumok létrehozása (Delete Original and Create New Objects), ekkor választhat, hogy az új objektumok az eredeti rétegen jöjjenek létre (Create on Original Layer),

vagy egy Ön által megadott rétegen.

Az alsó részen az objektumok típusát módosíthatja. Ez főként akkor lehet hasznos, ha a rajzot más, csak vonalláncokat kezelő programmal is szeretné használni, vagy különböző vonalvastagságokat akar a vonalaihoz hozzárendelni. Az ív, kör vonallánccá alakítása (Arc to Polyline, Circle to Polyline) esetén megmarad az eredeti ív geometria, ez nem az ív egyenesekkel történő közelítését jelenti.

# **A tisztítási beállítások megadása**

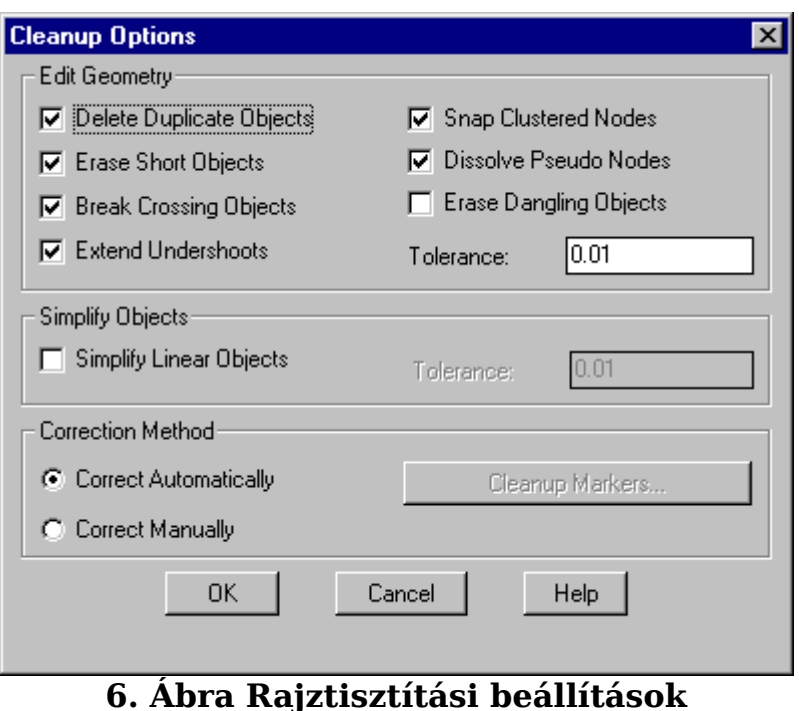

A paraméterek beállításához lényeges megismerni azt a sorrendet, melyet az AutoCAD Map használ a hibák detektálásánál, javításánál. A rajztisztítás során az egyes hibák javítása a következő sorrendben történik:

- 1. Előző hiba megjelölések törlése
- 2. Vonalas elemek egyszerűsítése
- 3. Alul lövések meghosszabbítása
- 4. Közeli pontok összehúzása
- 5. Metsző objektumok megtörése
- 6. Lógó vonalak törlése
- 7. Rövid objektumok törlése
- 8. Álcsomópontok megszüntetése
- 9. Dupla objektumok megszüntetése

A következőkben nézzük meg az egyes beállítások jelentését.

A Delete Duplicate Objects (duplikált objektumok törlése) beállítása esetén, a megadott tolerancián belül, az azonos kezdő és végponttal bíró objektumok közül a rajztisztítás az egyiket törli, a vonal irányítottságától függetlenül. Vegye figyelembe, hogy a tolerancia értéke határozza meg, hogy két pontot azonosnak tekint-e a rajztisztítás! Amennyiben a részben átfedő objektumok közös részéből is csak az egyiket akarja megőrizni, akkor a Break Crossing Objects (metsző objektumok megtörése) paramétert is be kell állítania.

A rajzban előforduló rövid objektumokat a Erase Short Objects kiválasztásával szüntetheti meg. A megadott toleranciánál rövidebb objektumokat törli a program. Ezt a beállítást a Snap Clustered Nodes (közeli pontok összehúzása) paraméterrel együtt célszerű használni, ha a rövid szakaszok mindkét vége más objektumokhoz csatlakozik, és ezek folytonos csatlakozását szeretné megőrizni.

A metsződő objektumokat a Break Crossing Objects paraméter beállításával törheti ketté a metszéspontoknál. Ebben az esetben is figyelembe veszi a program a tolerancia értékét, ha a metszéspont közelében a tolerancia távolságon belül található egy pont, akkor azt használja az objektum megtörésére, a tényleges metszéspont helyett. A túl lövések javítására ezt a paramétert az Erase Short Objects paraméterrel együtt használja

Az alul lövéseket az Extend Undershoots paraméter beállításával szüntetheti meg. Amennyiben az egyik objektum meghosszabbítása a tolerancia távolságon belül metsz egy másik objektumot, akkor a meghosszabbítás megtörténik. A metszet objektum két részre vágásához a Break Crossing Objects paramétert is be kell állítania. Ezt a beállítást a Snap Clustered Nodes paraméterrel együtt célszerű használni, mert a kihosszabbítás csak akkor történik meg, ha a metszéspont közelében a tolerancia távolságon belül nincs másik objektum végpont.

Az álcsomópontok megszüntetése a Dissolve Pseudo Nodes paraméter beállításával történhet meg. Azokban a pontokban, ahol csak két objektum csatlakozik egymáshoz, a két objektumot egyesíti a rajztisztítás. Ez azzal is együtt jár, hogy a vonal, ív elemek egyesítéséből polyline objektum lesz. Ebben az esetben a tolerancia távolságnak nincs szerepe.

A tolerancia távolságnál rövidebb lógó vonalakat az Erase Dangling Objects paraméter beállításával törölheti ki.

A túl sok részletet, töréspontot tartalmazó vonalláncok (polyline) egyszerűsítését a beállításokat tartalmazó párbeszéd panel középső részén adhatja meg. A Simplify Linear Objects paraméter kiválasztása után egy sáv szélességet adhat meg. Minden olyan töréspontot megszüntet ezután a program, melynek elhagyása után a vonallánc a megadott tolerancia sávon belül marad. Vonal (line) elemeket az egyszerűsítés előtt vonallánccá kell alakítani a Dissolve Pseudo Nodes paraméter beállításával. Ezt egy külön rajztisztítási lépésként kell végrehajtani, mert az egyszerűsítés vizsgálat megelőzi az álcsomópontok megszüntetését.

A párbeszéd panel alsó részén választhat az automatikus illetve manuális hibajavítás között. A manuális javítás esetén az AutoCAD Map hibatípusonként választási lehetőségeket kínál. Itt választhatja ki az adott típusú összes hiba javítását, a hibák egyesével történő vizsgálatát és javítását illetve a hibák megjelölését. A manuális javítás választásánál a Cleanup Markers nyomógomb is aktív, megnyomása után egy újabb párbeszéd panelen adhatja meg a különböző hibák megjelölésére használt szimbólumokat és azok színét.

# **Hogyan kezdjünk a rajztisztításhoz?**

A rajztisztítás megkezdése előtt célszerű a javítandó térkép állomány szerkezetével, keletkezési körülményeivel megismerkedni. Ez alapján tudjuk eldönteni, hogy milyen és mekkora rajzhibákra számíthatunk, mely rétegeket vonjunk be egy tisztítási műveletbe. Nagy állományok esetén a rajztisztítás végrehajtása sok időt vehet igénybe, ezért a paraméter beállítások kipróbálásához célszerű egy kisebb részlettel kísérletezni. A hibák manuális, egyenkénti megvizsgálása csak akkor használható, ha a rajzi hibák száma nem haladja meg a pár tíz darabot. A tolerancia távolságot körültekintően állítsa be, egy kis értékkel induljon, és kis lépésekben növelje, amíg a megfelelő értéket megtalálja. Nagyon sokszor előfordul az, hogy a legnagyobb rajzhiba kijavításához szükséges tolerancia érték nagyobb lenne, mint a legkisebb, még megőrzendő rajzi részlet. Ilyen esetekben célszerű a rajztisztítás első lépésében a még megengedhető legnagyobb tolerancia megadásával automatikusan javítani a hibákat, majd egy második lépésben a nagyobb tolerancia megadása után, manuálisan végignézni, kijelölni a hibahelyeket, és egyenként dönteni a hiba megszüntetésének módjáról.

Ne felejtse el, hogy a rajztisztítás egyszeri futtatása nem minden esetben tudja kijavítani az összes hibát. Ismételje azonos paraméterekkel a rajztisztítást, amíg az új, módosított és törölt elemek száma nulla nem lesz.